È possibile effettuare l'aggiornamento del Software attraverso una memoria esterna USB, via OTA, scegliendo tra la modalità automatica o quella manuale, e via FTP.

## AGGIORNAMENTO USB

Si consiglia di salvare il file di aggiornamento SW su una pennetta USB di tipo 2.0 o 3.0 (no 3.1), formattata in FAT32 (no EXFAT), senza rinominarlo e senza creare cartelle.

Inserire la pennetta USB nel decoder ed entrare nel Menu principale > USB > SW Aggiornamento.

L

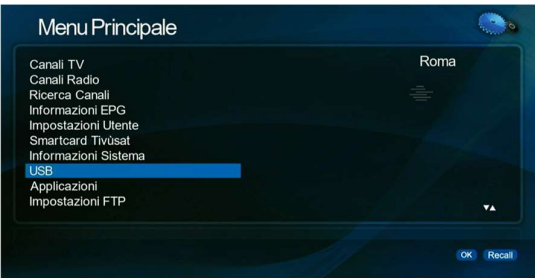

Premere il tasto OK sul telecomando per passare alla schermata successiva e confermare per procedere con l'aggiornamento SW.

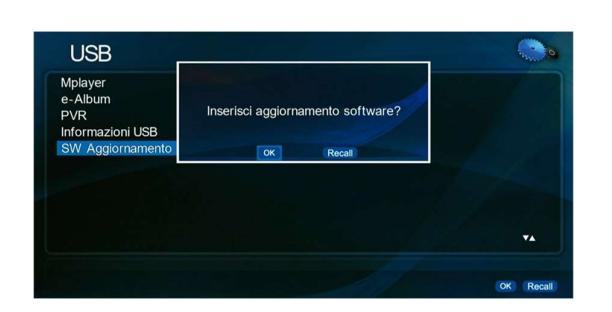

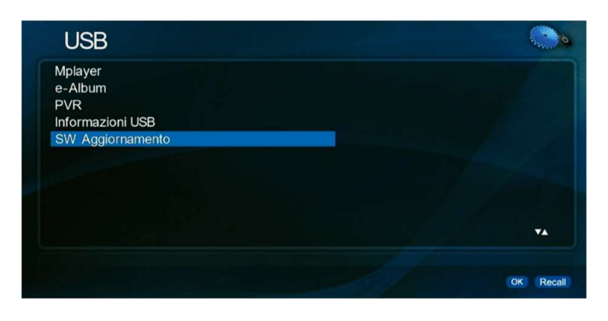

Durante l'aggiornamento SW, si prega di non effettuare alcuna operazione, facendo attenzione a non premere nessun tasto sul telecomando né spegnere la box. L'operazione potrebbe richiedere qualche minuto.

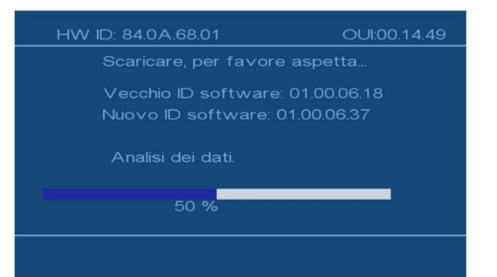

Al completamento dell'aggiornamento SW, il decoder tornerà alla visione del canale in corso.

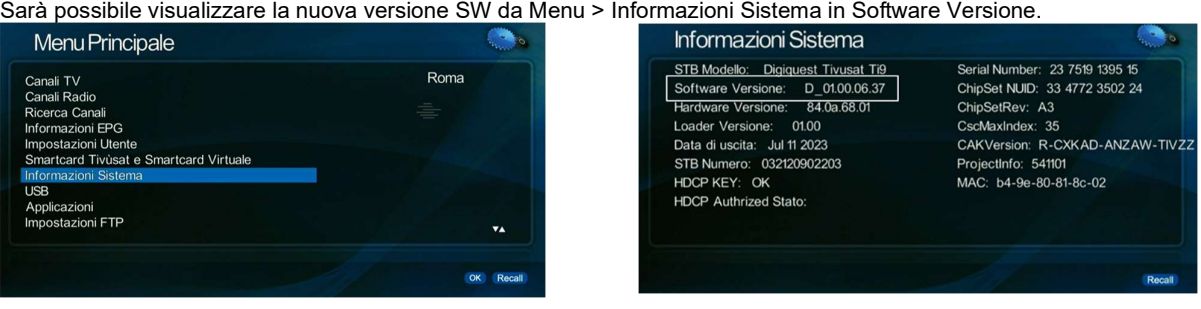

## AGGIORNAMENTO OTA (Over The Air) MODALITA' AUTOMATICA

Ogni notte il decoder cerca automaticamente eventuali aggiornamenti OTA disponibili. Se presenti, in fase di prima accensione, compare la seguente schermata a indicazione dell'aggiornamento in corso. Attendere il completamento dell'aggiornamento, senza effettuare alcuna operazione.

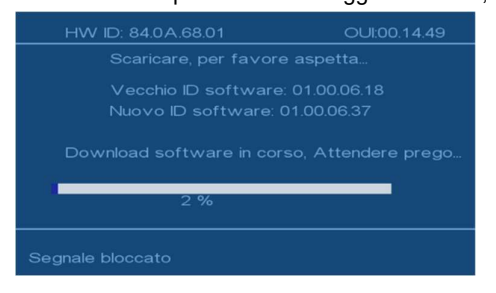

L'aggiornamento OTA può avvenire in modalità automatica anche in fase di prima installazione, in quanto dopo la ricerca dei canali il decoder cerca gli aggiornamenti SW.

## AGGIORNAMENTO OTA (Over The Air) MODALITA' MANUALE

Se non è stato possibile effettuare l'aggiornamento OTA in modalità automatica, in caso di eventuali interruzioni di corrente ecc., è possibile procedere con l'aggiornamento OTA in modo manuale, entrando in Menu > Impostazioni Utente > Aggiornamento OTA, scorrere su Aggiornamento OTA, verificando che le impostazioni di default non siano state modificate e premere il tasto OK.

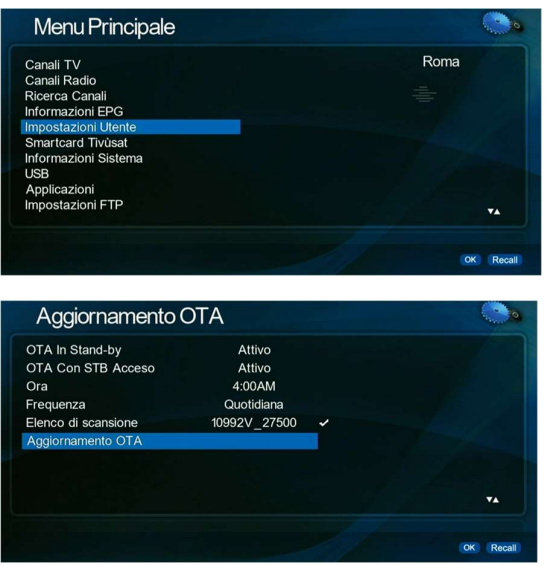

Alla conferma dell'operazione, appare la seguente schermata. Si consiglia di attendere 30 secondi, prima di passare alla schermata successiva.

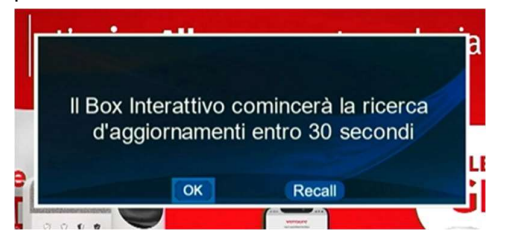

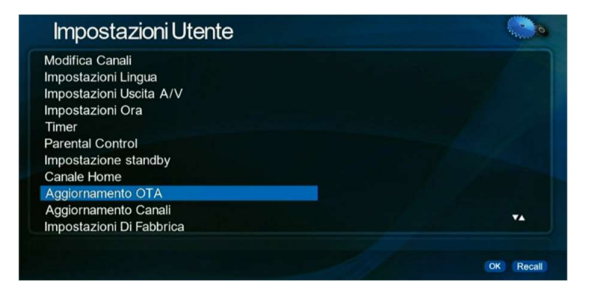

L'operazione di aggiornamento SW richiede qualche minuto. Si consiglia di non spegnere il decoder durante l'attesa.

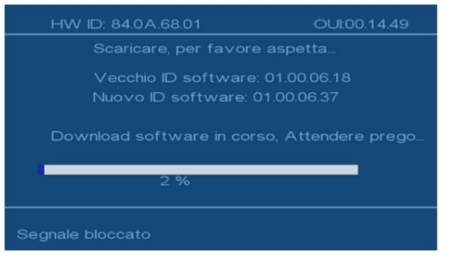

Al completamento dell'aggiornamento, il decoder tornerà alla visione del canale in corso. Sarà possibile visualizzare la nuova versione SW da Menu > Informazioni Sistema in Software Versione.

## AGGIORNAMENTO FTP

Se il decoder è collegato con cavo LAN o WiFi per l'accesso alla rete, è possibile procedere con l'aggiornamento SW tramite FTP. In fase di prima accensione, in presenza di aggiornamenti SW disponibili, appare la schermata seguente.

Posizionarsi con le frecce su OK e premere il tasto OK.

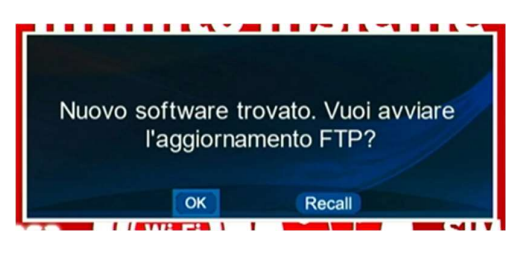

Attendere il completamento dell'aggiornamento FTP, senza spegnere il decoder.

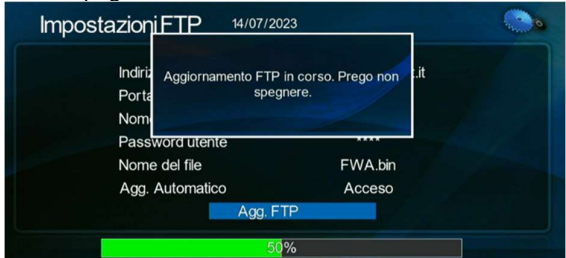

Al completamento dell'aggiornamento, il decoder tornerà alla visione del canale in corso. Sarà possibile visualizzare la nuova versione SW da Menu > Informazioni Sistema in Software Versione.

È possibile effettuare l'aggiornamento FTP anche in modo manuale entrando in Menu > Impostazioni FTP. Posizionarsi su Agg. FTP per procedere con l'aggiornamento SW.